GALILEO 10.5 **Release Notes** 

# **M** Galileo  $\overline{\phantom{a}}$

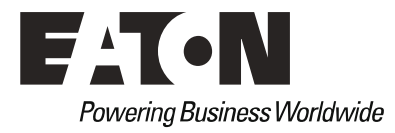

#### **Manufacturer**

Eaton Automation GmbH Spinnereistrasse 8-14 CH-9008 St. Gallen **Switzerland** www.eaton.eu www.eaton.com

## **Support**

## **Region North America**

Eaton Corporation Electrical Sector 1111 Superior Ave. Cleveland, OH 44114 United States 877-ETN-CARE (877-386-2273) www.eaton.com

**Other regions** Please contact your local distributor or send an email to: automation@eaton.com

## **Original instructions** English

#### **Brand and product names**

All brand and product names are trademarks or registered trademarks of the owner concerned.

## **Copyright**

© Eaton Automation GmbH, CH-9008 St. Gallen

All rights, including those of translation, reserved.

None of this documents may be reproduced or processed, duplicated or distributed by electronic systems in any form (print, photocopy, microfilm or any other process) without the written permission of Eaton Automation GmbH, St. Gallen.

Subject to alterations

## **Important:**

Please contact our support (Automation@Eaton.com) if you find any errors, malfunctions, missing functions or other problems with the software. Your cooperation is greatly appreciated.

## **System Requirements**

- Windows 7 SP1 / Windows 8.1 / Windows 10
- 1GHz or faster processor
- 1GB of RAM
- Minimum available hard disk space: 300MB (application only) Recommended available hard disk space: 1GB (application, help system, sample projects)
- 1024x768 or higher display resolution
- Browser (only needed for help system)
- .NET Framework 4.6.2 (included in setup)

## **System Requirements Galileo Open Runtime**

- Windows 7 SP1 / Windows 8.1 / Windows 10
- 800MHz or faster processor
- 512MB of RAM
- Graphics card supporting OpenGL 1.5
- Minimum available hard disk space depends on project (at least 20MB needed for application only)

## **System Requirements XV-300**

OS version 3.6.0 or above

## **System Requirements XV-100/400**

• OS version 2.28.0 or above

# Imprint

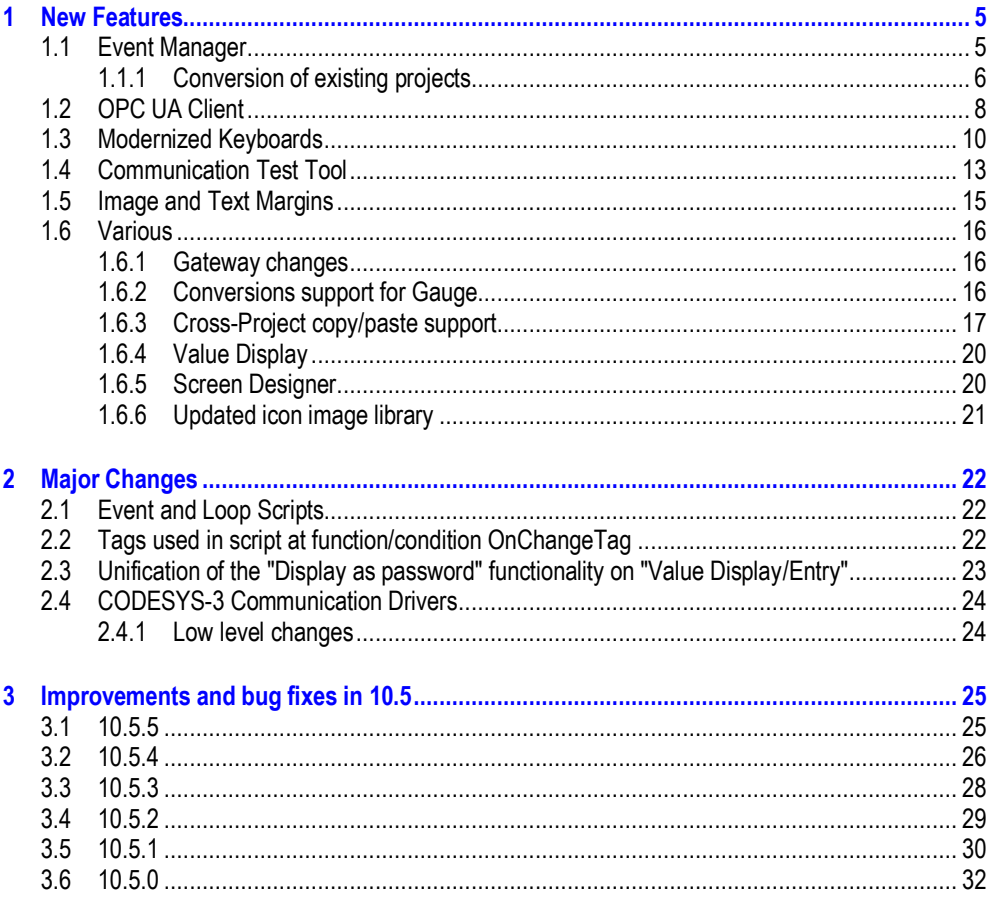

## **1 New Features**

## **1.1 Event Manager**

<span id="page-4-1"></span><span id="page-4-0"></span>The formerly known concept of "Loop" scripts is replaced by the much more flexible approach offered by the "Event Manager".

With the "Loop" scripts it was not possible to achieve a performance-optimized application configuration because all the loop scripts (with all the used tags) were always executed on every cycle of the Galileo Runtime System. This meant, even in a scenario where most of the tags were not really required because they were used just under a special condition (e.g. an if-clause checking for a specific screen to be active), all the tags always needed to be synchronized at the start of the cycle.

The new "Event Manager" offers a much more flexible approach. You can find the "Event Manager" on the "Home" ribbon:

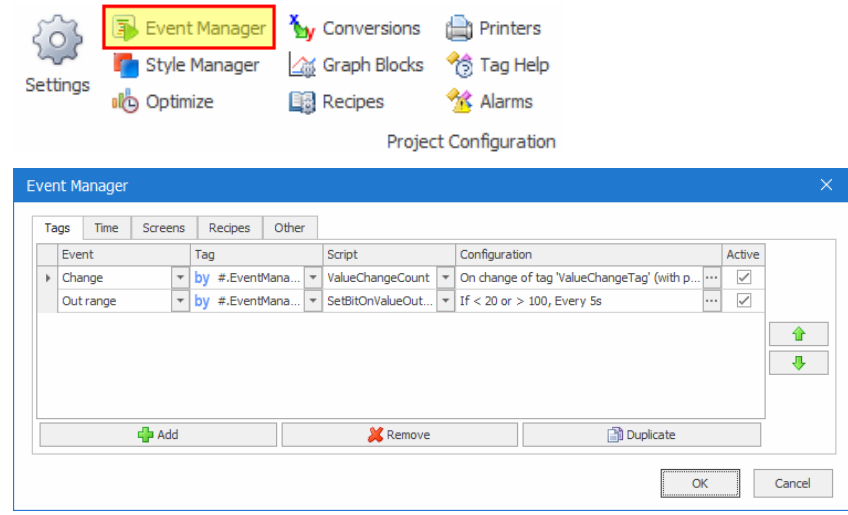

The "Event Manager" allows the configuration of different events. If the configured event happens, the referenced script will be executed. Following events are currently supported:

- Time
	- o Interval (an interval set to "fast" is the equivalent replacement for former "Loop" scripts, see also chapter xxx) (Interval can be a static value or a tag)
	- o Hourly, Daily, Weekly, Monthly, Yearly (data can be static or tag)
	- $\circ$  Specific point in time
	- Tag:
		- $\circ$  On any value change of a defined tag
		- o Tag value check (operators: =, ≠, >, >=, <, <=) (comparison value can also be another tag)
		- o If a tag value is between or out of a specified threshold (threshold values can also be other tag values)
- Screen:
	- o While on a specific screen
- Recipe:
	- o On recipe load
- Others:
	- o On application startup
	- $\circ$  After successful first synchronization of all the tag values from the PLC(s)

Please refer to the "Online Help" of Galileo for detailed information about the configuration possibilities.

## **1.1.1 Conversion of existing projects**

<span id="page-5-0"></span>The Script Tree no longer contains sections for "Event", "Loop" and "Loop Functions". All the scripts within the former "Event" section will be placed directly in the "Scripts" section. All former "Loop" and "Loop Functions" scripts will be placed within sub folders named "\_\_OldLoopScripts" and "\_\_OldLoopScriptFunctions". Folder hierarchies will remain:

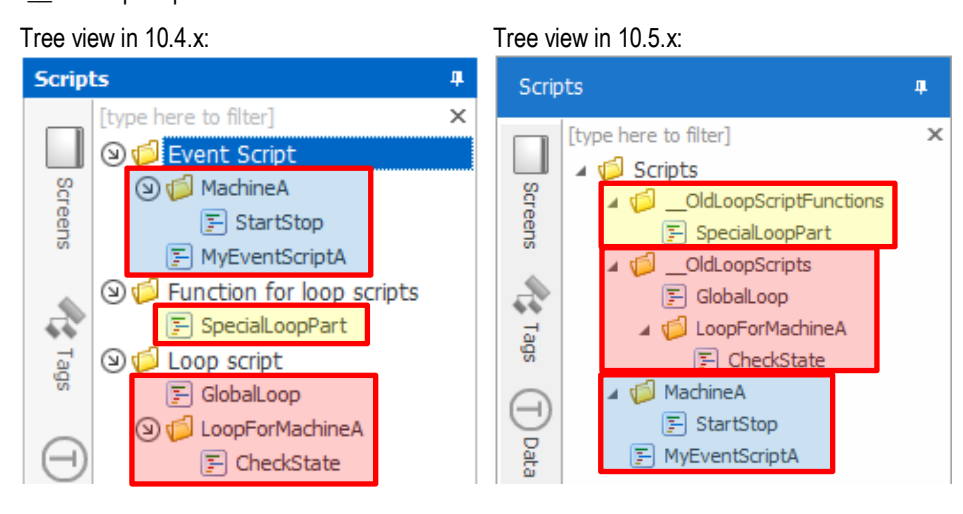

For every "Loop" script, an entry will be automatically created in the "Event Manager". The event is of type "Time (Interval fast)":

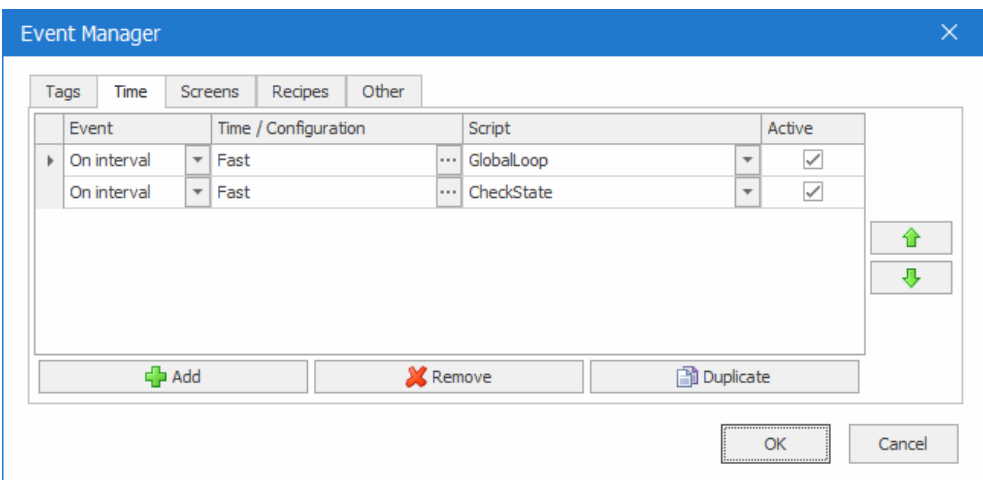

## **1.2 OPC UA Client**

<span id="page-7-0"></span>An OPC UA Client communication is now available to exchange data with OPC UA servers.

The OPC UA Client communication supports following:

- Reading and writing of following data types: Boolean, Byte, SByte, Int16, UInt16, Int32, UInt32, String, Float
	- (All other types are not supported and tags of these types will not appear on the import.)
- Security Modes: None, Sign, Sign & Encrypt
- User token types: Anonymous, Username (with Password)
- Security Policies: Basic256Sha256, Basic256, Basic128Rsa15

The import of tags/nodes from an OPC UA Server happens directly by communicating with the OPC UA Server.

1. Add an OPC UA Client communication to the project and configure it properly

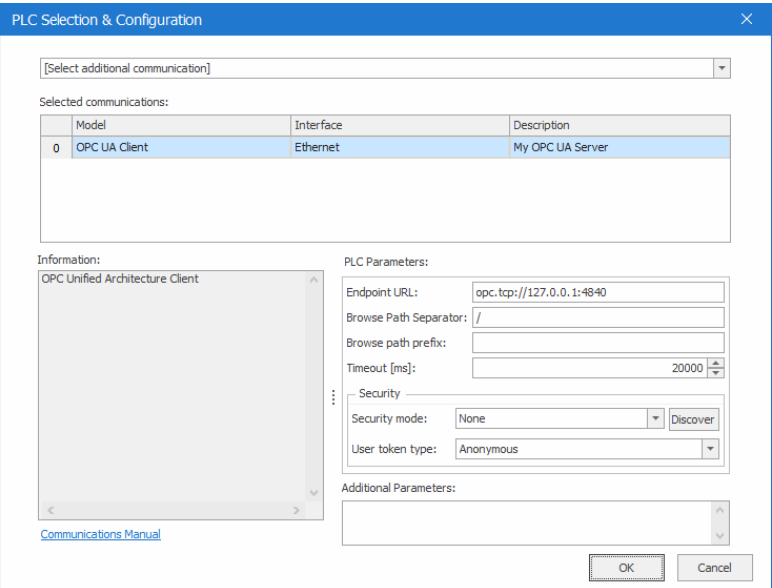

2. In the tag tree, execute "Import PLC Tags" from the context menu:

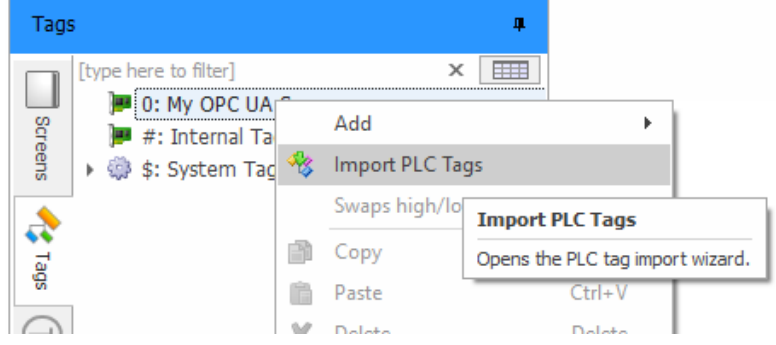

3. If the connection to the OPC UA Server could be established, the available tags/nodes will be displayed. Select the ones to import into Galileo and continue with the import wizard:

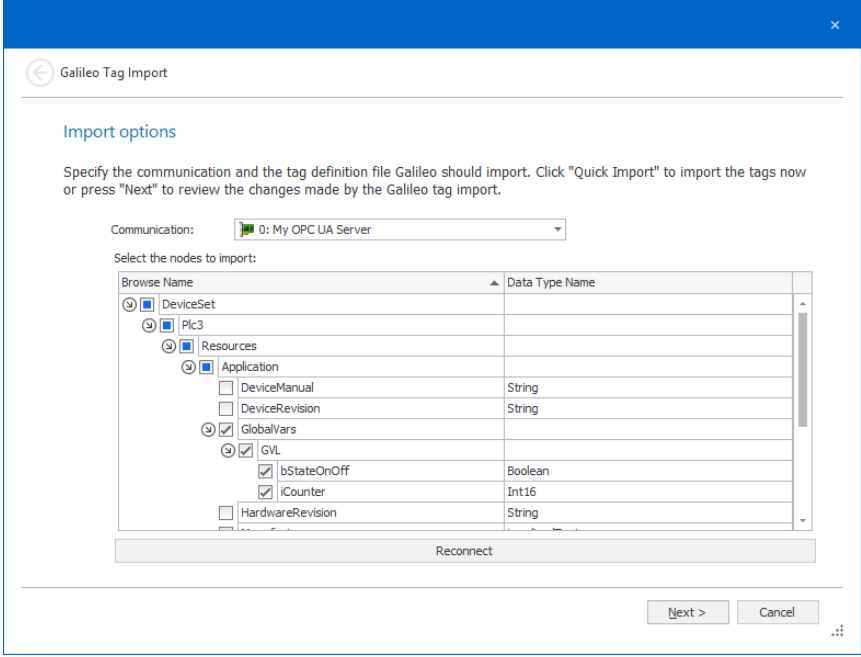

Please refer to the separate "Communications" manual of Galileo for more detailed information. The "Communications" manual is part of every Galileo installation and can be called from within Galileo ("Menu" on ribbon bar, "Help and Tools", "Communications Manual"):

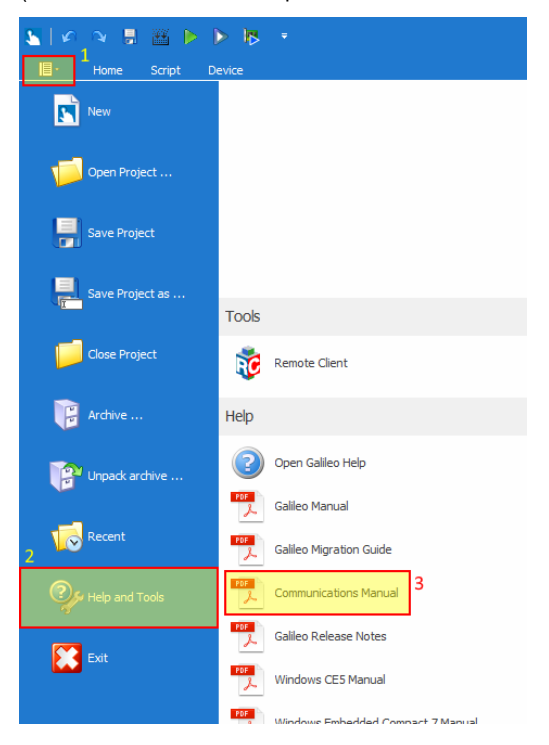

## **1.3 Modernized Keyboards**

<span id="page-9-0"></span>Galileo 10.5 offers some modernized keyboard sets to be used. The keyboards are not only graphically revised but also offers some nice new features like:

- Cursor support on runtime (by touch as well with dedicated cursor keys)
- Password functionality to switch to clear text ("Eye" function)
- Easier possibility for styling different group of buttons

The keyboard design can be changed in the "Project Settings":

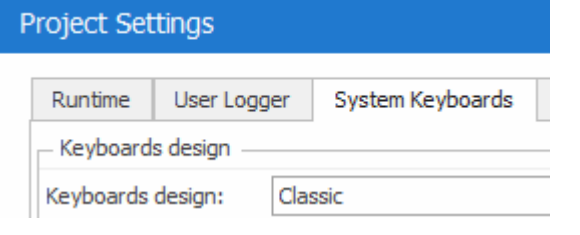

- "Classic" represents the keyboard known from Galileo 10.4.x
- All other designs represent the new keyboards with additional functionalities

When choosing a modern keyboard design, the settings dialog offers some more options:

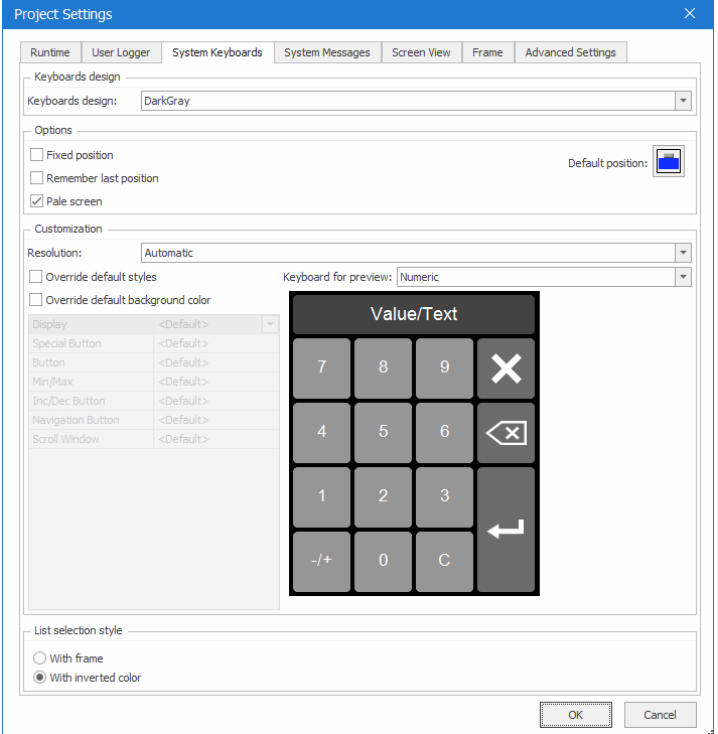

- Some default options can be configured ("Fixed position", "Pale Screen", …) which will be applied if not defined otherwise at the used place.

- In the "Customization" section a preview of all the keyboard types ("Numeric", "Alphanumeric", …) is available for different resolutions.
- It's possible to override the default styles with styles from the project, e.g.:

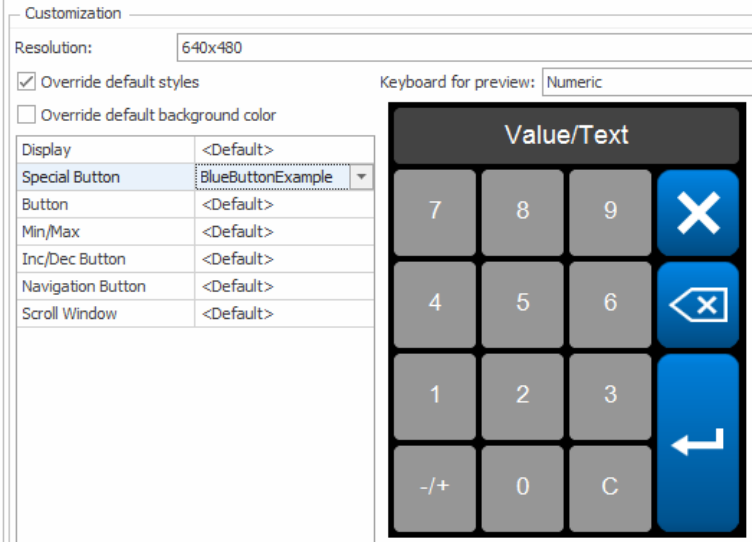

Whenever a keyboard can be assigned to a control, there is the possibility to override the default settings by clicking on the "Gear" icon:

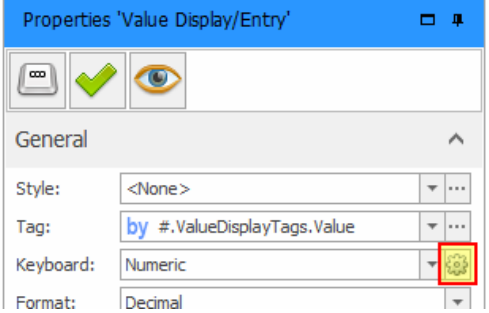

By deactivating "Use default settings", all the options are available:

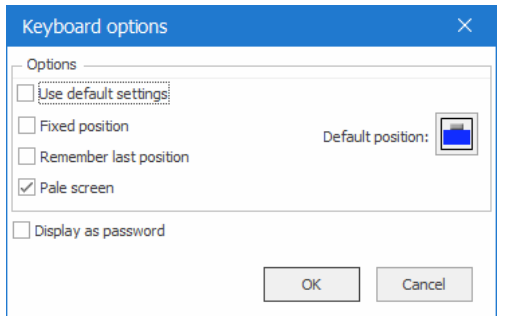

The "Display as password" option offers following features:

- Never: The value is always shown as "\*\*\*". There is no option to show the value in plain text. (The "Eye" icon will not appear at all.)
- On touch: While pressing the "Eye" icon the value is shown in plain text
- Toggle: Pressing the "Eye" icon shows the value in plain text, pressing again the "Eye" icon switches back to password mode

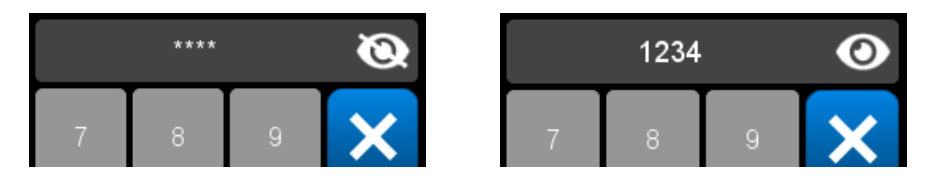

## **1.4 Communication Test Tool**

<span id="page-12-0"></span>The "Communication Test Tool" offers the possibility to easily test the communication to all defined and used tags in the project and get a list of failed tags. It makes it therefore easier to identify wrong/outdated tag definitions in the project.

In the Design Tool, there is following icon now available in the application title bar:

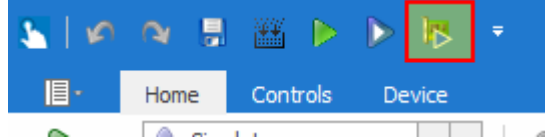

By clicking on it (and after a possible needed compiling of the project) the "Communication Test Tool" starts up:

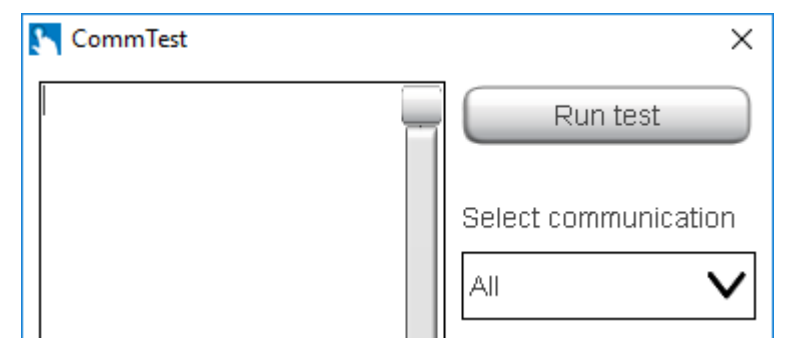

On the right side of the tool, the communication to test can be selected (if there are more than one available). After clicking on "Run test", all the used tags of the selected communication get tested for availability on the PLC.

If all the tags could be found and accessed on the PLC, a message like following will appear:

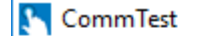

 $[0 \text{ tag(s)}$  failed, 6 tag(s) passed, 0 tag(s) not testable

If there were some errors, every tag which raised an error get listed:

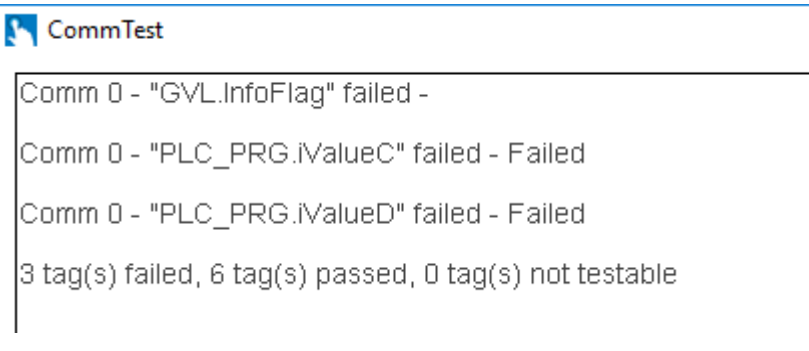

By clicking on "Save output" the output will be saved into a simple text file.

## Hints:

- Only tags which are really used at some place in the project are tested
- The "Communication Test Tool" execution depends on the current "Deploy Target" selection:

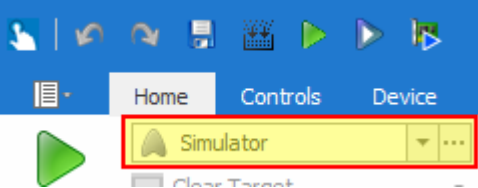

If "Simulator" is chosen, the "Communication Test Tool" win run on the PC. If a target is selected, the "Communication Test Tool" (with the compiled project) will get transferred to the target device and executed there.

## **1.5 Image and Text Margins**

<span id="page-14-0"></span>For controls allowing an Image or Text to be defined as the (foreground) content, it is now possible to define margins.

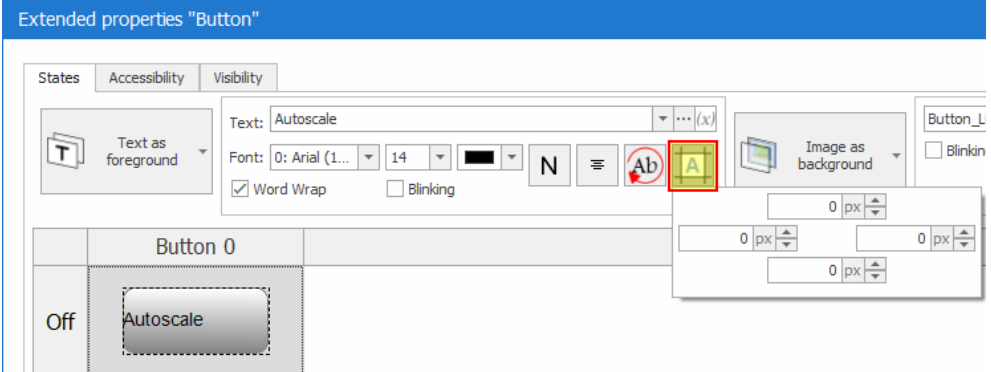

In this way it is possible to e.g. define a text left-aligned but leave some space to make it look nicer:

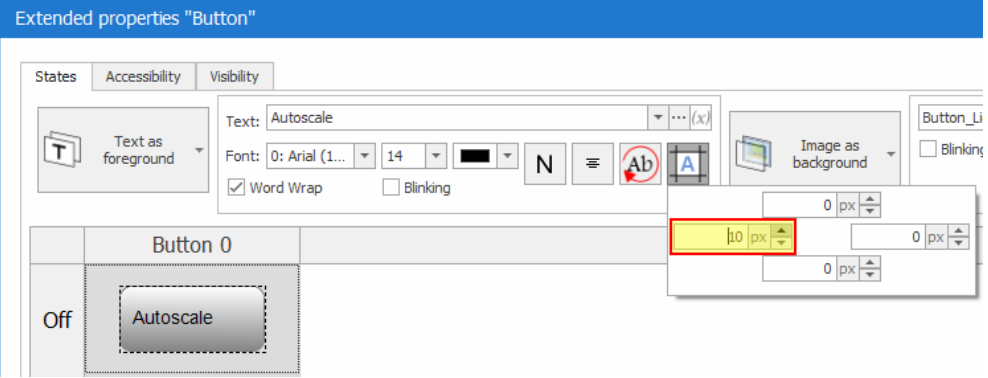

The margins can be set either in absolute pixels or relative in percentage (switch by right-click in the margins value box).

The margin settings can be especially helpful in the case of images, which cover itself the full defined drawing area. By defining a margin of 5px at the top and bottom, the following icon button looks much prettier.

Without margins (Galileo 10.4.x mode): With margins:

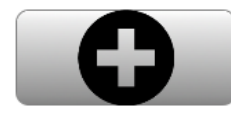

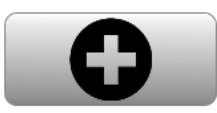

It is also possible to align images (if no "stretch" option is set):

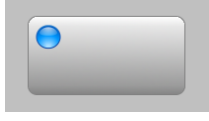

## **1.6 Various**

## **1.6.1 Gateway changes**

<span id="page-15-1"></span><span id="page-15-0"></span>Until Galileo 10.4.x it was only possible to define a gateway for a whole addressed structure. It was not possible to just define a gateway with single elements from the addressed structure. This limitation is now repealed.

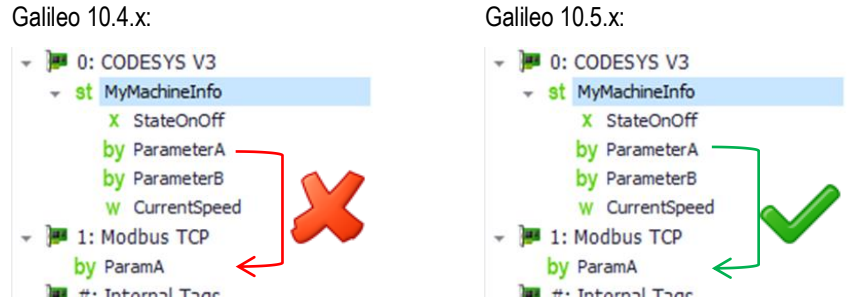

This offers much more flexibility and eliminates the need to create "dummy" structures on PLCs just to be able to define a gateway successfully.

<span id="page-15-2"></span>Also from a performance point of view this approach is much better: instead of communicating maybe a huge amount of data (think about a structure of 100 tags where only 5 tags are required to be part of the gateway), only the really required tags (here: 5) will be communicated with this approach.

## **1.6.2 Conversions support for Gauge**

The Gauge control supports now also proper conversion switching not just for the value display but also for the arc drawing.

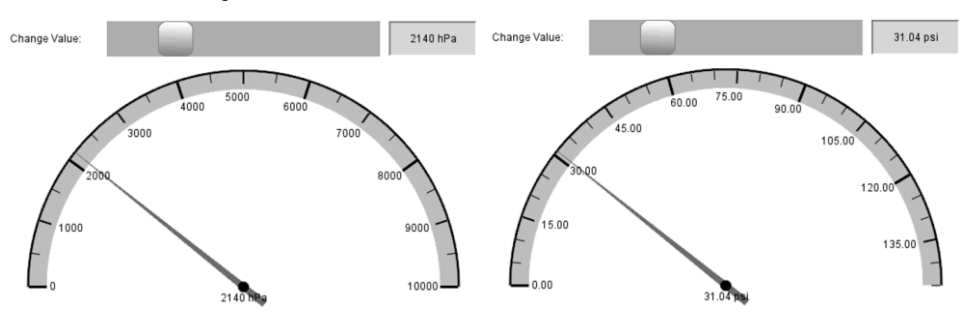

## **1.6.3 Cross-Project copy/paste support**

<span id="page-16-0"></span>Copy/Paste of information between different projects can be a very important task to save effort and time during creation of new projects.

The so called "Cross-Project" copy/paste is now supported at even more places. It's now also possible to copy data from within a table to another project. Following tables are supported:

- Conversions
- **Alarms**
- Tag help
- Parameter lists
- Screen table
- Tag table
- Project texts

For example, having a project with following defined Parameter List entries:

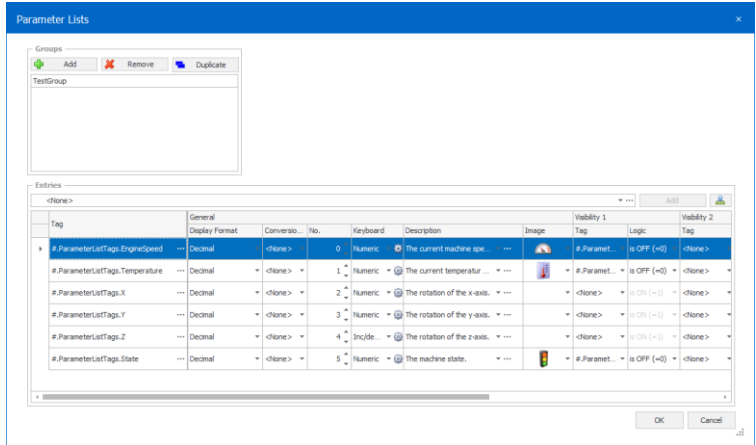

By marking the rows to copy on the first (empty) column (here marked yellow) and calling the context menu, gives the option to "Copy":

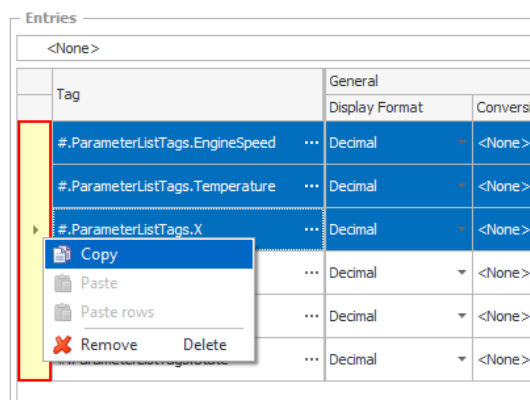

In another project, calling the Parameter List Manager and right-clicking on the same area as above gives the option to "Paste rows":

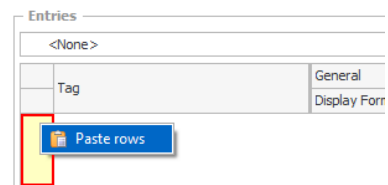

When executing this action, the common "Paste settings" dialog appears where you can select, what to import into the project:

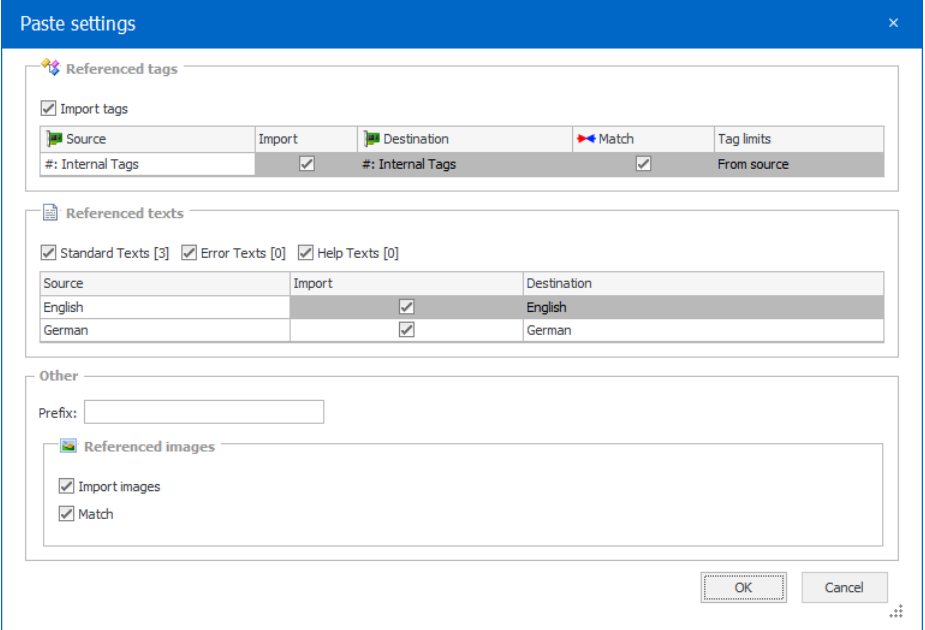

After that, you will have the content available incl. additional data like e.g. reference tags and appropriate texts:

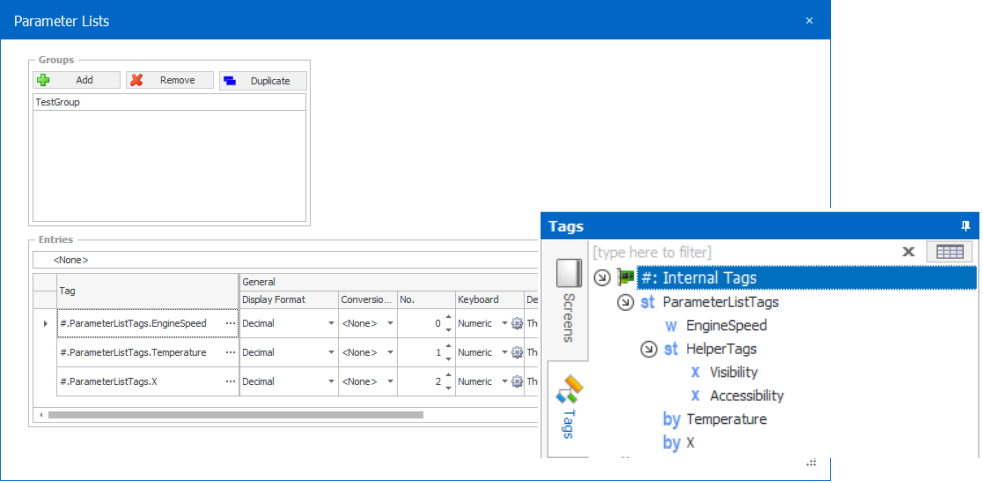

Cross-Project copy/paste now also supports the copying of referenced scripts in case of a function key which has script(s) assigned:

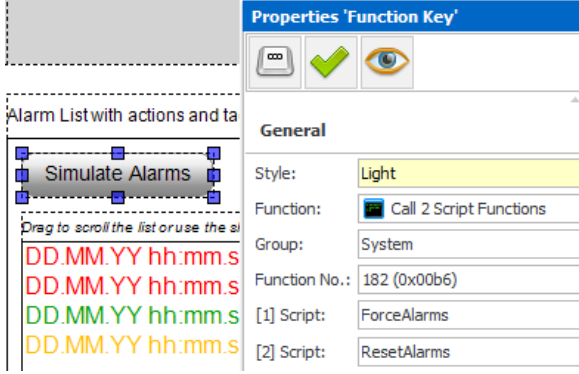

When copying the button "Simulate Alarms" (which has two scripts assigned) and pasting it into another project, the "Paste settings" dialog offers the functionality to import referenced scripts:

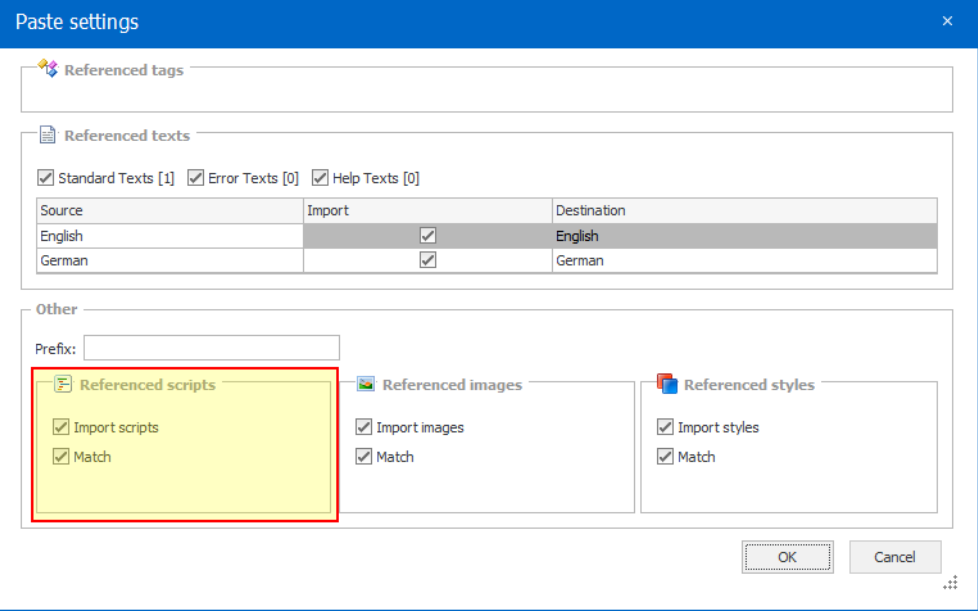

## **1.6.4 Value Display**

## **1.6.4.1 Image as background**

<span id="page-19-0"></span>Until Galileo 10.5.x only a colored background could be configured for Value Displays. Now, also images are supported. There is no longer the need to work around this missing feature by using transparent controls and so on.

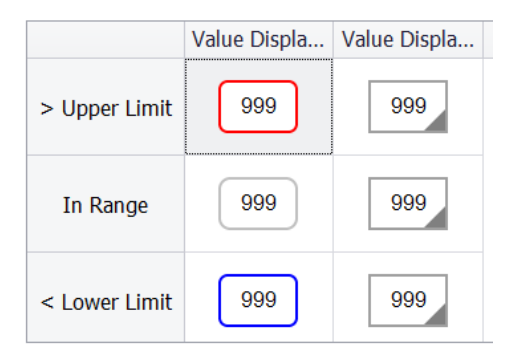

**1.6.4.2 Unit on "Left" and "Bottom"**

<span id="page-19-1"></span>The unit can now be also displayed on the "Left" and "Bottom" (in addition to the already available options "Right" and "Top").

**1.6.5 Screen Designer**

## **1.6.5.1 Area selection tool**

In addition to the "Pointer" selection tool, there is now also the "Area Selection" tool available.

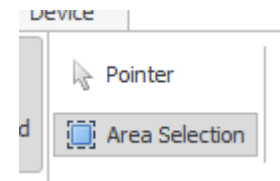

This selection tool is especially helpful in cases where the complete screen is covered by controls or a large background image is used in the back of some controls. Because in these cases no "empty" area is available, it was hard to select multiple controls by using the standard "Pointer" tool.

## **1.6.5.2 "Snap to objects" available in ribbon**

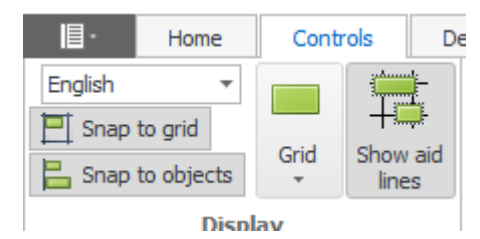

The section "Display" on the ribbon "Controls" is enhanced with the option to directly enable/disable "Snap to objects" without having first to enter the "Project Settings.

## **1.6.6 Updated icon image library**

<span id="page-20-0"></span>Some additional icons were added to the icon library which can be opened via the context menu on the "Media" tree:

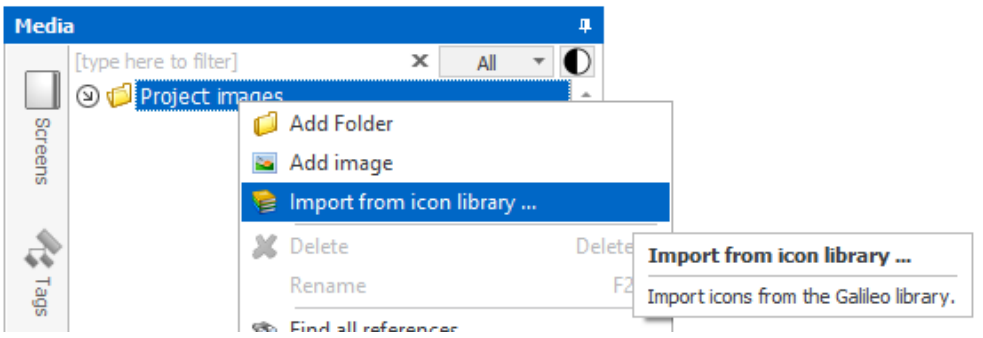

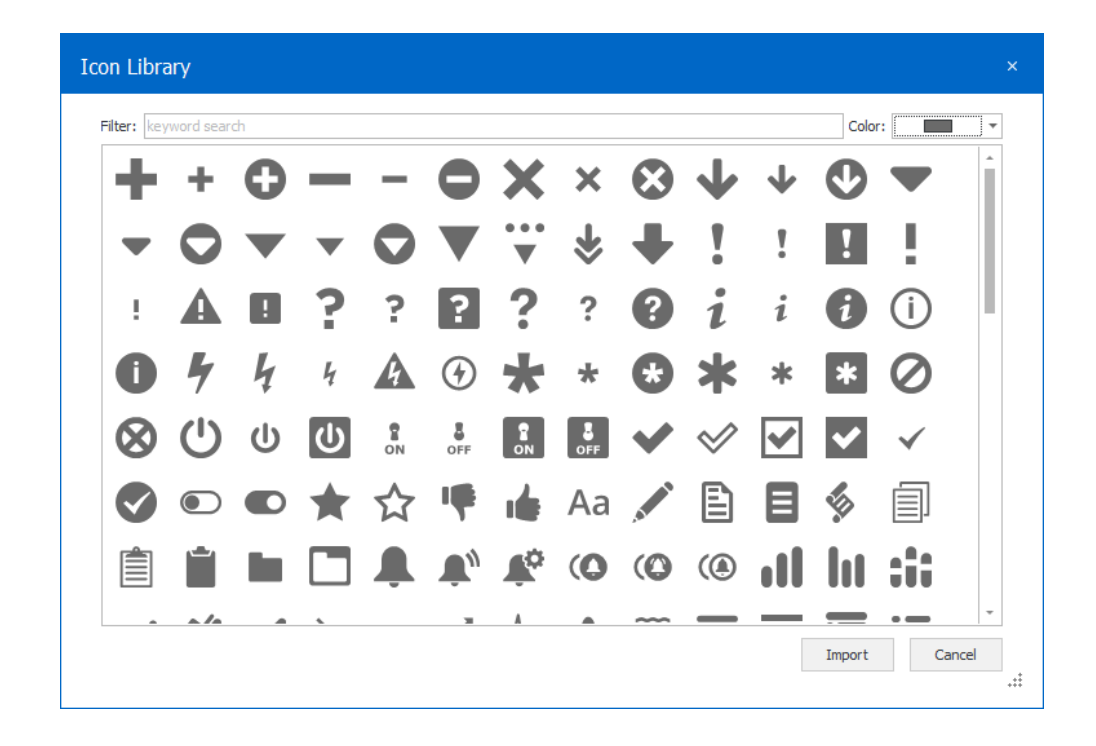

## **2 Major Changes**

## **2.1 Event and Loop Scripts**

<span id="page-21-2"></span><span id="page-21-1"></span><span id="page-21-0"></span>There is no longer a differentiation between "Event" and "Loop" scripts existing in the script tree. See chapte[r 1.1](#page-4-1) [Event Manager](#page-4-1) for more information.

## **2.2 Tags used in script at function/condition OnChangeTag**

Scripts support the function "OnChangeTag" (in 10.4.x: "Loop scripts") to react on tag changes and execute actions.

MyLoop X

if (Event.OnChangeTag(TriggerValue))

#### endif

Up to Galileo 10.5.0 these tags were just considered and observed if they were used on the current screen as well or were part of a globally watched system (like used in a "Graph Block" or part of the "Alarm Management"). Using the example from above this means: The script "MyLoop" run all the time. But the tag "TriggerValue" was only observed if it was used actively right at the moment. If the tag was not used in a "Graph Block", in the "Alarm Management" or within the currently displayed screen, changes to the tag were not recognized.

Starting with Galileo 10.5.0 it's anyway recommended to replace such "OnChangeTag" conditions with an appropriate event of the "Event Manager" (see chapter [1.1](#page-4-1) [Event Manager](#page-4-1) for more information). If you continue to use scripts with this condition in it, Galileo 10.5.0 recognizes now changes to the tag always.

## **2.3 Unification of the "Display as password" functionality on "Value Display/Entry"**

<span id="page-22-0"></span>In Galileo 10.4 the option to display and/or enter a value as password was set differently, depending whether the tag was a numeric tag or a string tag.

keyboard:

For string tags, the functionality was activated by checking this option:

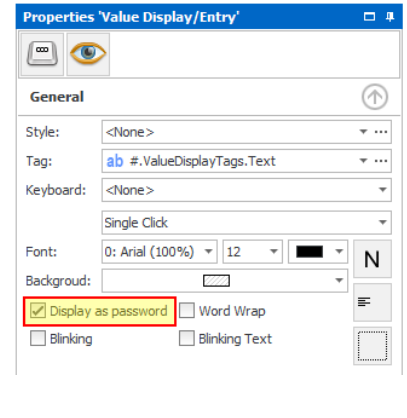

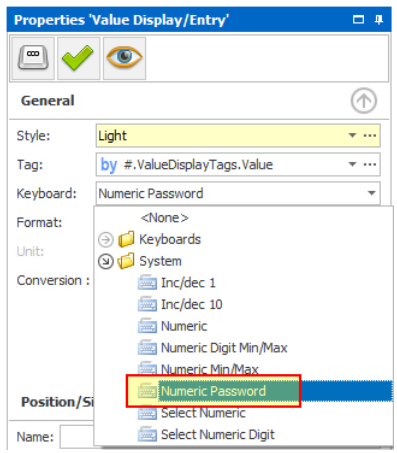

For numeric tags, the functionality was activated implicitly by choosing the "Numeric Password"

As part of the "Modernized Keyboards" (see chapte[r 1.3\)](#page-9-0), this configuration was cleaned up and unified in general. All the options for a keyboard as well as the "Password" functionality are now available by clicking on the "gear" icon next to the keyboard selection:

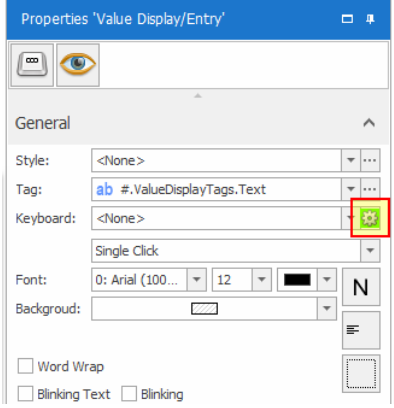

And then checking the option in the new "Keyboard options" dialog:

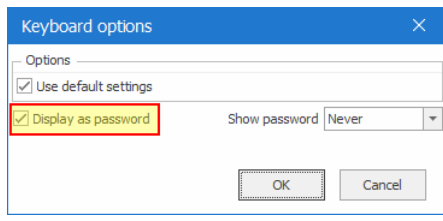

## **2.4 CODESYS-3 Communication Drivers**

<span id="page-23-0"></span>There is a performance optimized CODESYS-3 communication driver available. Until Galileo 10.5.0 this driver was called "CODESYS V3 Opt".

Starting with Galileo 10.5.0 this performance optimized driver becomes the new "standard" for CODESYS-3 communications and is therefore renamed to "CODESYS V3".

The formerly "CODESYS V3" communication driver is renamed to "CODESYS V3 (Legacy)". Existing Galileo 10 projects (version < 10.5.0) and Galileo 8 projects containing a "CODESYS V3" communication will continue using the (now called) "CODESYS V3 (Legacy)" communication. On opening such a project, the first time a hint message box appears for this purpose.

<span id="page-23-1"></span>*Remark: Online changes on the CODESYS-3, especially when it comes to changing string sizes, is not recommended and should be avoided. This could end up in problems.* 

## **2.4.1 Low level changes**

The underlying system for both CODESYS-3 communication drivers was changed. There should be no impact or differences for existing applications. The adjustments should result in an improved memory management.

## **3 Improvements and bug fixes in 10.5**

<span id="page-24-1"></span><span id="page-24-0"></span>Galileo 10.5.0 includes all the improvements and bug fixes of Galileo 10.4.x up to the release date.

## **3.1 10.5.5**

**New**

- Device family XP-504 available
- XV-300 OS version 3.8.1
- Possibility to switch off animated screen changes (which includes also menu animation) globally for the whole project. Setting can be found in "Project Settings" → "Runtime":

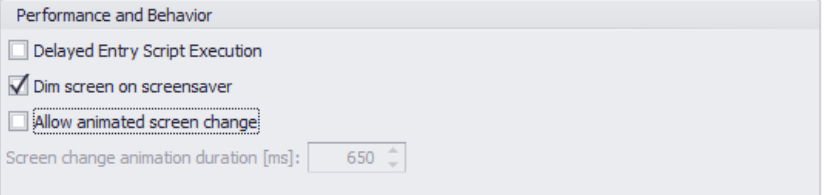

- Script function "SystemTime.WriteWeekdayToValue" to write the current weekday into a tag
- Script: Passing error tags and error arrays as script parameters is possible now. However, the value of these kind of tags can only be read and not be changed in the script.

#### **Design Tool**

New: Project setting to store the configured visibility of controls on the screen designer persistently

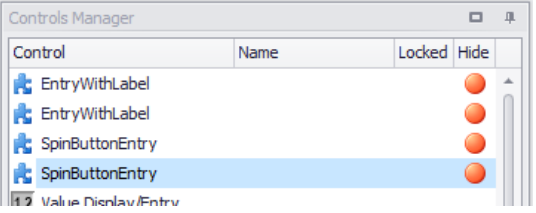

Setting can be found in "Project Settings" → "Screen View"

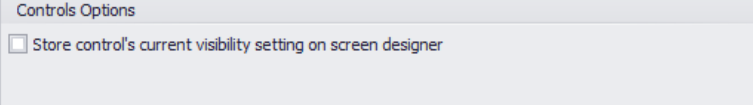

- Copy/Paste: Parameterized controls (e.g., a special function on a User control with a parameter assigned) could lead to a crash, if they were pasted on a standard screen.
- Copy/Paste: Cross-project copy/paste could lead to a crash if a User Control had the identical name as a standard screen in the target project.
- Script Editor: Moving of code fixed (created a copy instead of moving the content)
- Script Editor: Fixed occasional crashes when performing several undo/redo actions very quick in a row
- Script Editor: improved auto-completion
- Slider: Fixed image compiling and sizing for vertically operated sliders
- User Controls: Switching back from "Parameter" mode to "Value" mode was no longer possible for nested User Controls with parameter passing
- Prevent crash on saving if the storage location is no longer available (e.g., a disconnected network drive, a removed USB memory stick)
- Some minor UI fixes and improvements
- FIPS 140-2 compliance mode: Galileo uses now SHA-256 for internal checksum calculation if the system doesn't support MD5 anymore (due to FIPS 140-2 compliance, set by the registry). In such cases, on transferring the project to a target, it can happen that unmodified recipes get reported as 'modified'.

## **Runtime**

- Large structures (more than 5458 tags) combined with some other conditions could lead to an internal overflow when trying to communicate the structure data to/from the PLC
- If there was no touch event for 49 days, the touch lock and screen saver were activated even they were not defined in the project
- Alarms: If the 8<sup>th</sup> character of a project name was a space then at every startup GRS considered the project as "changed" and erased alarm history
- Event Manager: Rectified option "wait until time elapsed for first execution" at runtime startup
- Event Manager: Script triggers "Value check", "In Range" and "Out Range" failed if the trigger tag is of type "Float" and the verification value was a constant value (e.g., "if (floatTag > 100)")
- Modernized Keyboards: Various fixes and improvements
- <span id="page-25-0"></span>Script: Rectified function "WriteCalendarWeekToValue"

## **3.2 10.5.4**

## **Design Tool**

- Copy/Paste: When copying content between two projects all the content was pasted correctly but the tag assignment at controls got lost. This is now fixed again. (Remark: Copy/Paste within the same project was not affected by this bug.)
- Script Editor: Added support for using tags with keywords as part of the tag structure (e.g., tag "MyStruct.if.myOutput", where "if" itself is in general a script keyword, is now valid to use within the script)
- Script Editor: The renaming of a parameter list control on the screen was not applied to occurrences in scripts

- Tag import: Fixed a crash happening on re-import if a tag, used in a nested parameterized User Control, is deleted.

## **Runtime**

- Scripts and Event Manager:
	- o Timer functions within scripts (not configured events in the "Event Manager") were not executed anymore
	- o "On Interval Monthly" events were not executed anymore due to wrong "month" parameter handling (rectified bit detection)
	- o "On Interval Yearly" events were not executed anymore due to wrong interpretation of "month" parameter
	- o Performance optimization: Scripts executed via timer events in Event Manger were loaded permanent instead as event scripts (no malfunction but not optimal)

## **3.3 10.5.3**

#### <span id="page-27-0"></span>**New**

Sample project for some Gauge use-cases combined with conversions

#### **Design Tool**

- Event Manager: When duplicating entries, possible script arguments were not saved persistently
- Event Manager: Tags used only as script arguments and nowhere else in the project were not recognized by the compiler and caused a compiler error
- Gauge:

If using conversions, there are now two separate settings for configuring the value type: One for handling the "Range", one for handling the "Scales and Labels". This was required because it showed that proper, intuitive configuration of a gauge was very hard in case the option "Use tag limits" was used in combination.

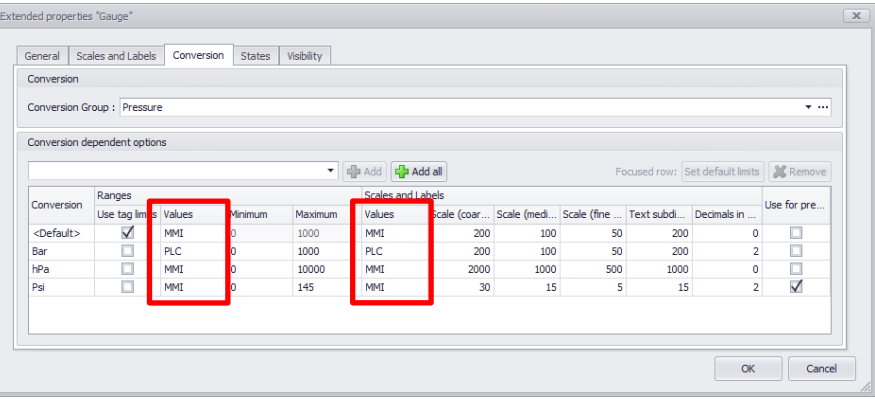

*Hint: There is now a new sample project available as part of the Galileo installation package which demonstrates some common gauge use cases.*

- Gauge: "Use for preview" option, if conversions are used, is now stored persistently
- Gauge: To avoid confusion, the general settings for "Min", "Max" and "Take limits from tag" are disabled if there is a Conversion Group assigned to the Gauge. In this case, these settings should be explicitly be set in the Conversion configuration grid to avoid any mistakes and unintended misbehavior.
- Icon Library: Fixed crash when filtering the icon library
- Tag addressing: CAN PDO addressing could lead to a crash
- Tag Import: Fixed crash which happened if an existing structure in Galileo gets converted to an instance of a user defined type by the re-import.

#### **Runtime**

- Container: Under very specific timing condition it could happen that runtime crashes when a screen with container controls was left

- Conversion: If executed via script the change of tag conversions from a dialog did only update the controls of the current screen but not in the dialog
- Event Manager: Rectified script error if a script was multiple times used by different triggers
- Graph: Time format in graph archive file GDB rectified (use ':' instead of '.' for minutesecond separator)
- Modernized Keyboard: Inc/Dec keyboard changed a value wrong if tag has conversion defined

## **Web**

Wrong dialog screens were used

## **Communication**

<span id="page-28-0"></span>- CommTest tool: Added filter functionality ("Summary", "All Tags", "Failed Tags", "Passed Tags" and "Not Tested Tags").

## **3.4 10.5.2**

## **New**

Performance optimized CODESYS-2 driver available

## **Design Tool**

- Control Sets: Naming of control sets was no longer possible
- Event Manager: Fixed dialog sizes for detailed event configuration
- Gateway: Internal tags were accidentally listed for tag selection and caused a crash on selection.
- Screen Tree: Performing undo/redo of adding screen folders caused a crash
- Script Editor: Fixed filtering screens by name in auto-complete box
- Tag Addressing: Displayed addresses of single elements within an addressed struct of a memory-addressed PLC (e.g. Modbus) could have been incorrect in case of "Big Endian" mode. The Galileo Runtime however acted always correct (so no impact for running systems).
- Tag Import: Tree was not being filtered correctly initially
- Tag Replace: Fixed replace for tags used as parameter assignments
- Trees: Improved screen, script and media tree handling regarding renaming of items and drag&drop operations.
- Galileo 8 Import: Fixed import of password numeric keyboards

### **Runtime**

- Gauge: fixed too wide value display if tag has dynamic limits
- Gauge: Display error text in gauge control if there are too many scale ticks resp. scale labels defined for the current size of the gauge control. This represents an incorrect configuration and has to be rectified on the Design Tool then.
- Scripts: Script functions were not executed if cycle time was >60min instead of >60secs
- Script Events: The script assigned to "Preset OK" event was not executed if there were no other events defined in the project
- <span id="page-29-0"></span>- User Controls and Containers: fixed possible missing controls in screen if there were multiple hierarchies of "layers" of defined (User Controls/Containers in other User Controls/Containers)

## **3.5 10.5.1**

#### **New**

- Includes OS version 3.8.0 for XV-300
- Graph:
	- $\circ$  Optionally display auto scroll state in play icon
	- o Graph menu can contain new button "Autoscroll on/off"

## **Design Tool**

- FTP: Improvement of folder browsing
- OPC UA Import:
	- o Support for UDT arrays as nested struct
	- o Fixed reimport of array nodes in root position
	- o Show array type/size, ignore arrays with no child nodes
- Optimize and Tag Replace: Fixed screen tree being empty
- Recipe Editor: Improved stability on copy/paste
- Script Editor:
	- o Improved script auto completion in case of Parameter List functions
	- o General stabilization and performance improvements
- Startup image now set persistent also in case of newly added image
- Tags: When changing tag type from "Bit" to "Error" addresses got assigned even if the tag was not directly addressed. This was causing following issues:
	- o Not active tag was changed to active
	- o In OPC UA the extra settings were lost for not directly addressed tags
- Tags: Addressing system tags Control/Status on OPC UA leads to problem if prefix is used at communication settings
- Tag Import: Performance improvement
- Minor UI adjustments and fixes (size of labels, translations)
- Speed up project saving with a huge number of tags.
- Legacy import of projects (Galileo 10.4.x and older):
- o Alarm List: Background color was set to white color
- o Gauge: Dynamic min/max were not considered
- o Gauge: Value type for conversions was set wrong

#### **Runtime**

- Event Manager: Dynamic trigger tag conditions were not applied if the tag did not exist in current screen
	- Gauge:
		- o Ranges in DT and RT were displayed wrong if value type "PLC" was defined
		- o Value display was not displayed if tag had dynamic limits
		- o Values were displayed wrong (needle position) if tag was float with decimals and conversion value type in properties set to "MMI"
- Graph: Improved drawing in case of scale labels inside
- List Box: Fixed behavior for tags defined as "Read at startup"
- Parameter List: crash if alphanumeric keyboard for numeric tags or numeric keyboard for string tags are defined
- User Management: The setting "to change the password" are only considered for the keyboard to change the password if its expired or "forced password change at first login" is set
- User Management: Crash if numeric keyboard was used for user management and "nonclassic" keyboard design was selected in project settings
- Filled rectangles (backgrounds, rectangle shapes) were not drawn at all if line width 0 was defined
- Fixed crash if using a 90° rotated text in a User Control, which is not in the visible area
- Fixed crash if dialog was opened in function "RET and call script" of a keyboard

### **Communication**

- OPC UA: Fix connection issue on XV300 when connecting to local OPC-UA server and using hostname in endpoint URL
- Fixed wrong behavior in case a tag is written on demand and not defined in PLC. Now an error message is visualized in this case.
- Fixed system tag "Status" malfunction if only defined for second communication connection

## **Setup**

- More robust against some very special Windows installation configurations where the "CSIDL\_PERSONAL" is not set properly
- Fixed "Silent Mode" uninstall if executed with "Local System" account

## **3.6 10.5.0**

## <span id="page-31-0"></span>**Design Tool**

- **Change**: Centralized certificate management for all purposes (web visualization(s), OPC UA)
- Function "Find all references" improved so also usages as parameters on nested User Controls are considered
- Screen Designer: Improved preview drawing in case of parameter usage at nested User **Controls**

## **Runtime**

- Alarm Window: Calculation of date/time column width rectified
- Graph: Override of the number of samples for graphs with data array rectified
- Recipe: Performance improvement for recipe data file checking and conversion
- Support for special characters in the project path

## **Communication**

- Invalid UTF8 strings from PLC are automatically adapted by replacing the invalid character sequence by a sentinel character and therefore avoid data corruption and/or crashes